## **КАК ПОДКЛЮЧИТЬСЯ К КОНФЕРЕНЦИИ?.**

Заходите на сайт [www.zoom.us](https://www.zoom.us/), находите пункт зарегистрировать бесплатно:

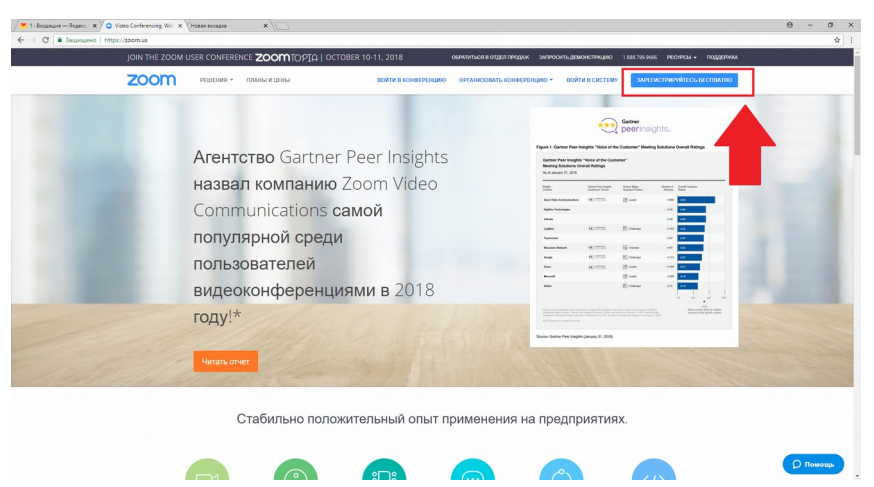

- В следующем окне необходимо ввести почту, на которую будет проводиться регистрация
- Далее проверить еще раз и кликнуть «подтвердить e-mail»
- После этого придет письмо на почтовый ящик нужно открыть письмо от zoom и перейти по ссылке
- Ввести фамилию, имя и пароль
- После этого на следующей странице необходимо нажать кнопку "пропустить этот шаг" и завершить регистрацию

## **ЧТОБЫ ВОЙТИ В КОНФЕРЕНЦИЮ, ПРОХОДИМ ПО ССЫЛКЕ:**

## <https://us02web.zoom.us/j/88596178751>

 Когда вы проследуете по ссылке **впервые**, вам будет предложено скачать программу Zoom – обязательно необходимо скачать ее и установить и **заново пройти по ссылке выше**.

*Обращаем ваше внимание на то, что после того как вы скачаете ZOOM Launcher (Установщик), и установите программу, необходимо авторизоваться, т.е. ввести email и пароль от вашей учетной записи zoom.*

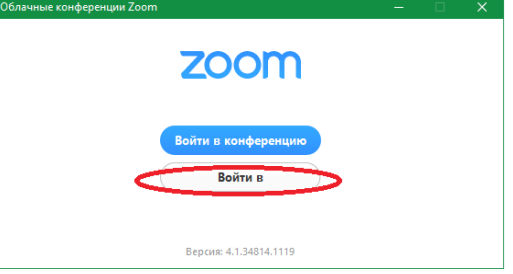

 После того как вы вошли в приложение, в нижней панели будет находиться кнопка «Войти в аудиоконференцию». Далее вы увидите окно, где нужно нажать кнопку «Войти со звуком компьютера», предварительно поставив галочку в пункте «Автоматически входить со звуком компьютера».